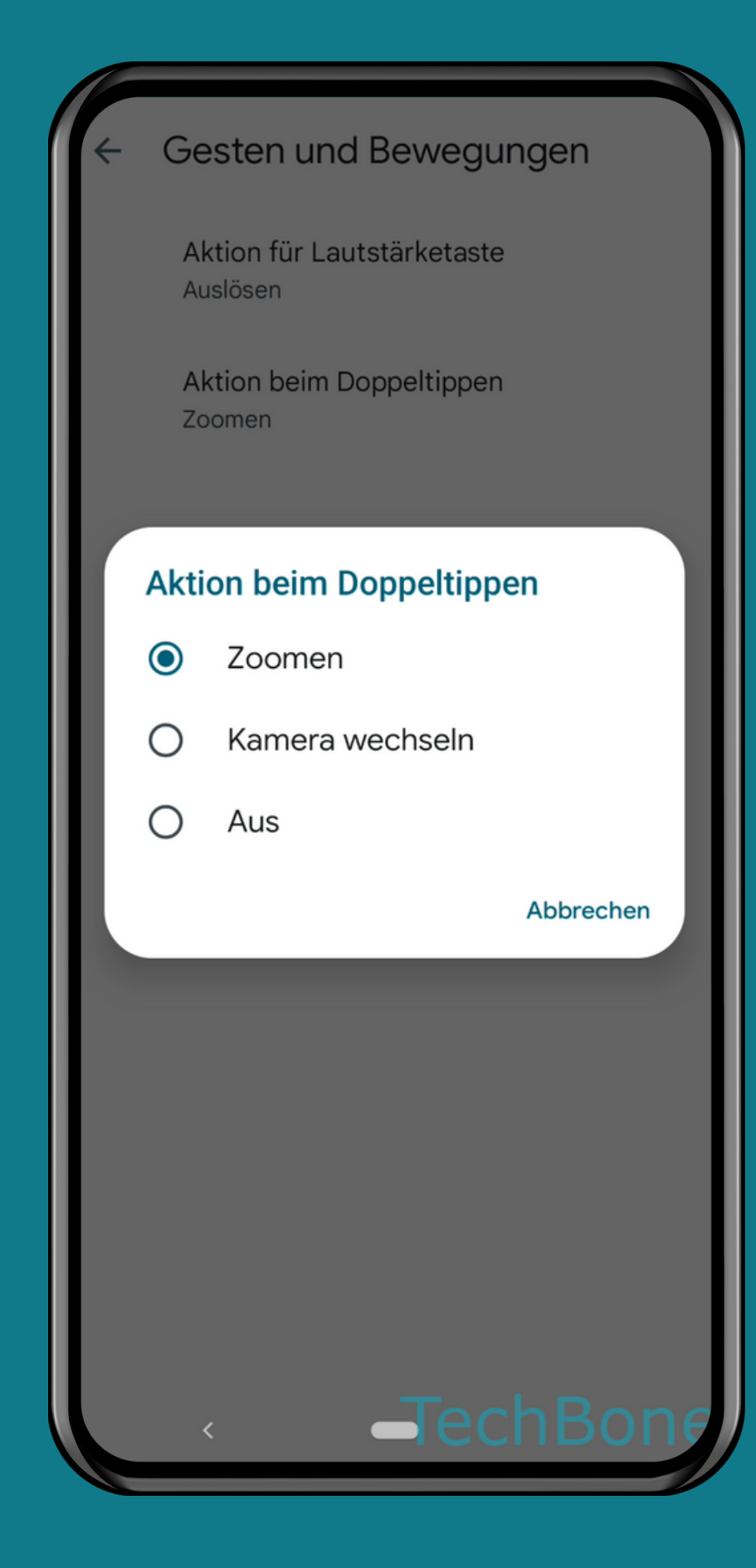

#### ANDROID 12 Schritt-für-Schritt Anleitung

#### **AKTION BEIM** DOPPELTIPPEN IN DER KAMERAVORSCHAU

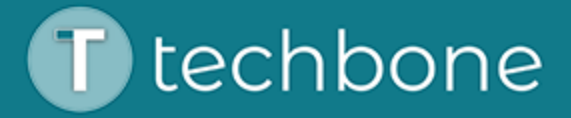

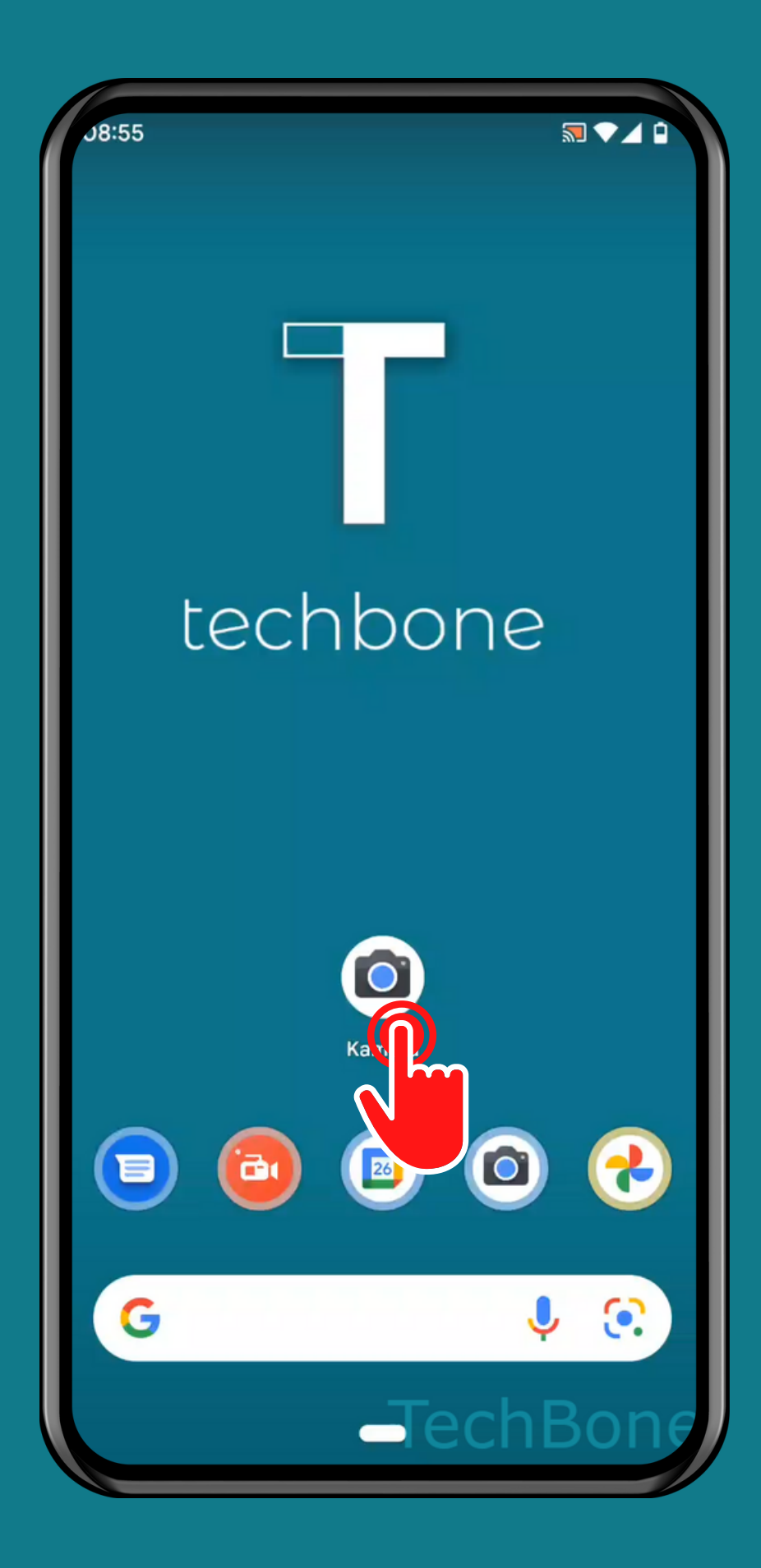

#### öffne Kamera

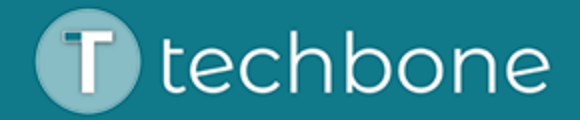

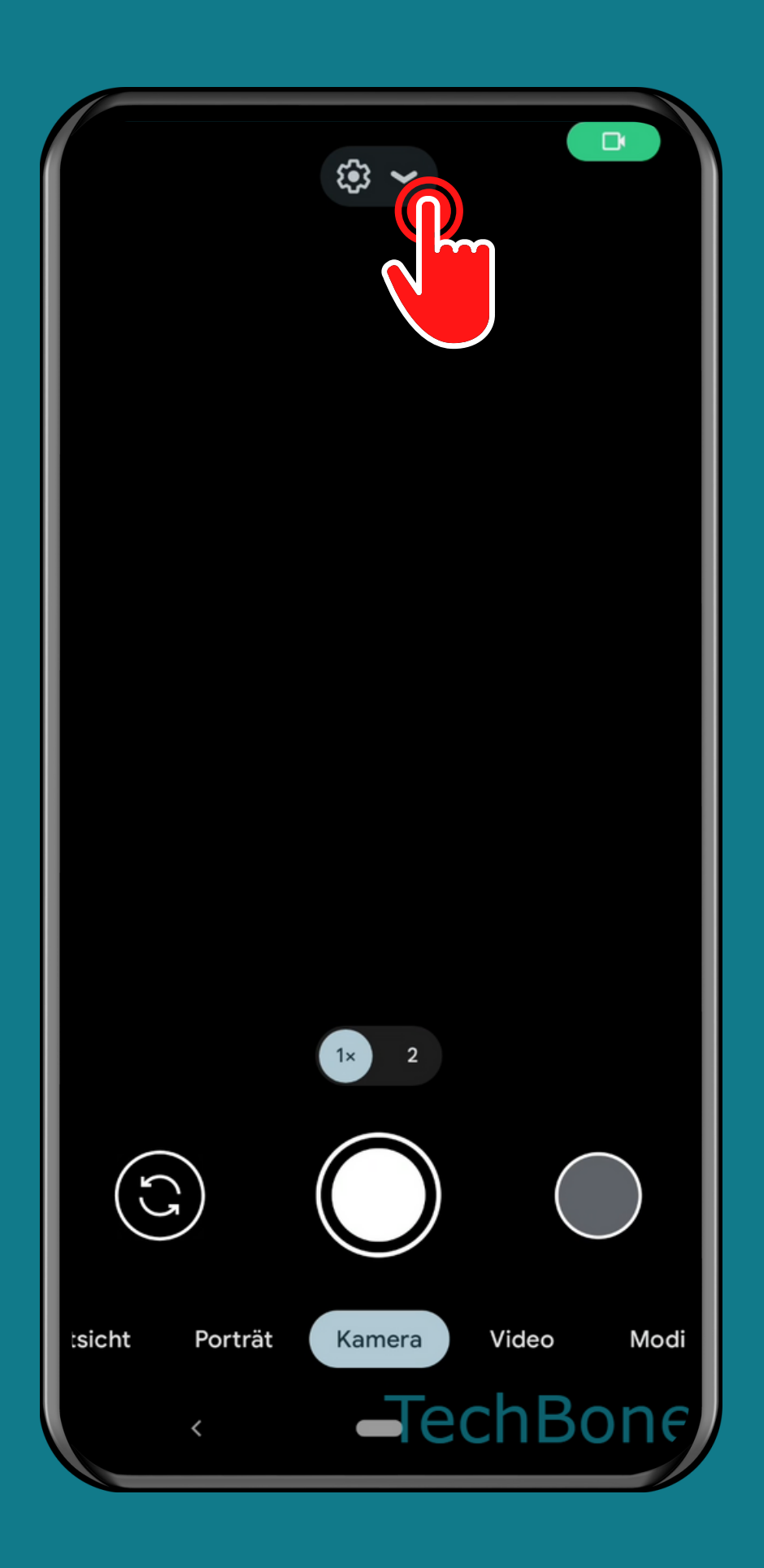

#### Öffne das Menü

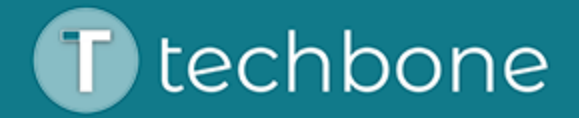

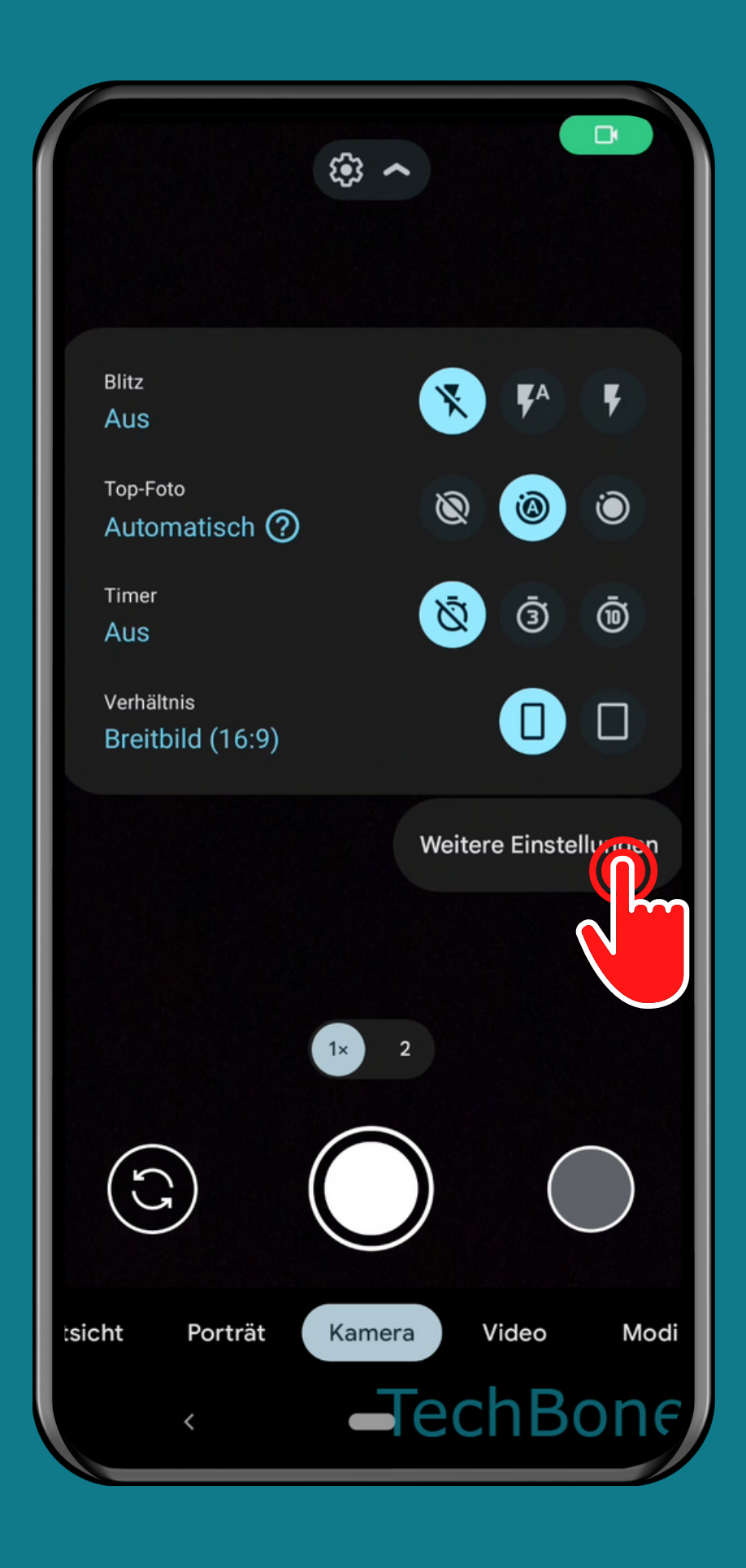

#### Tippe auf Weitere Einstellungen

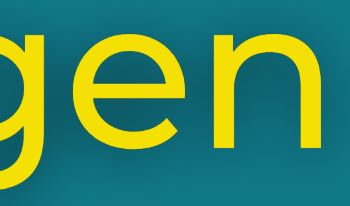

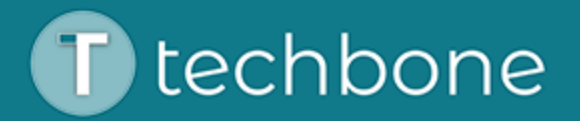

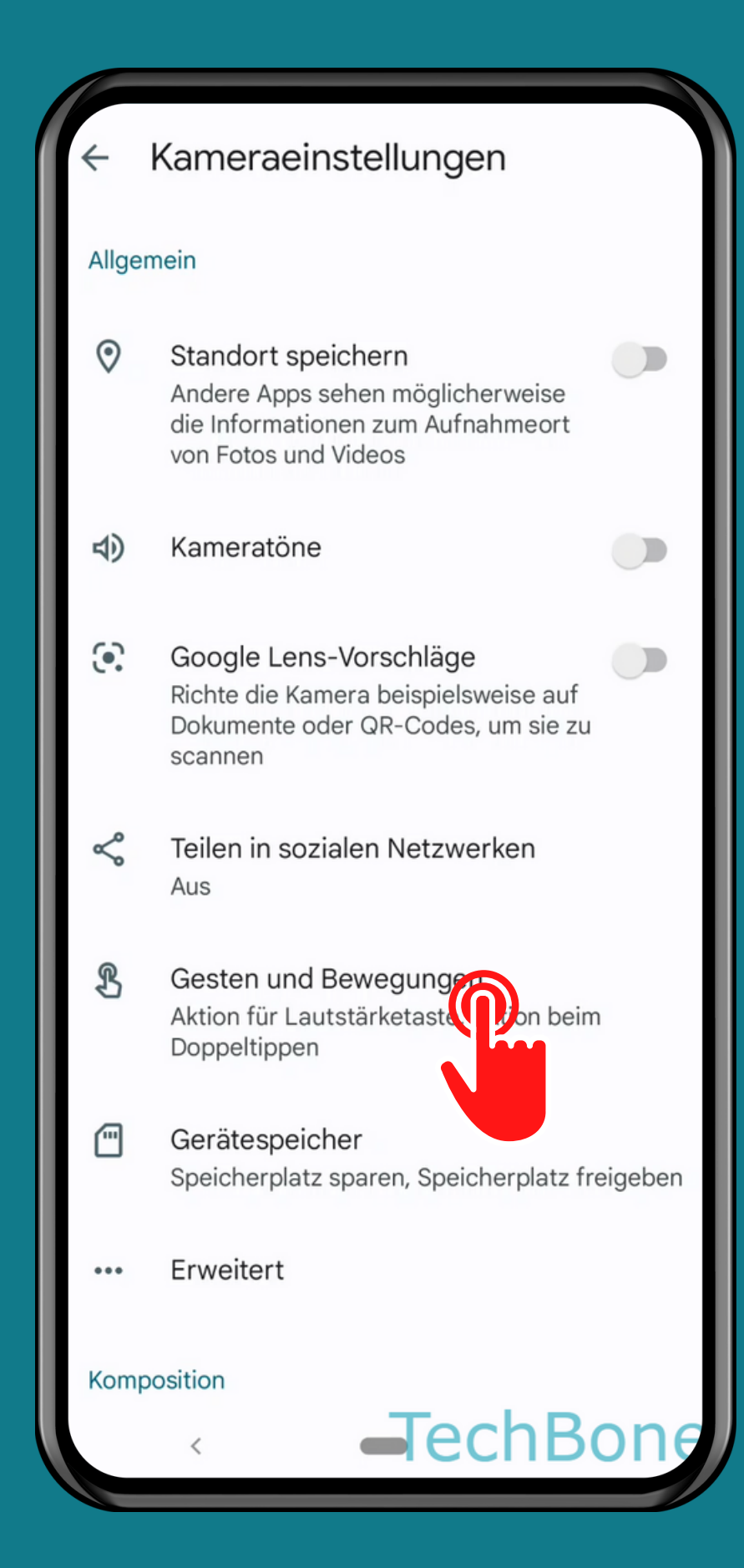

### Tippe auf Gesten und Bewegungen

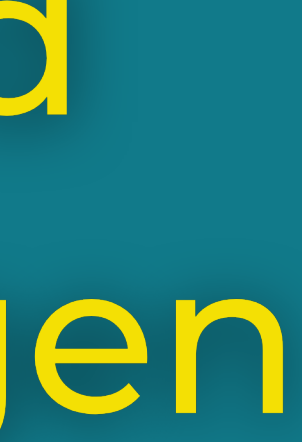

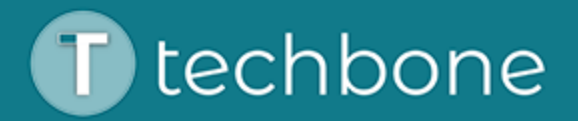

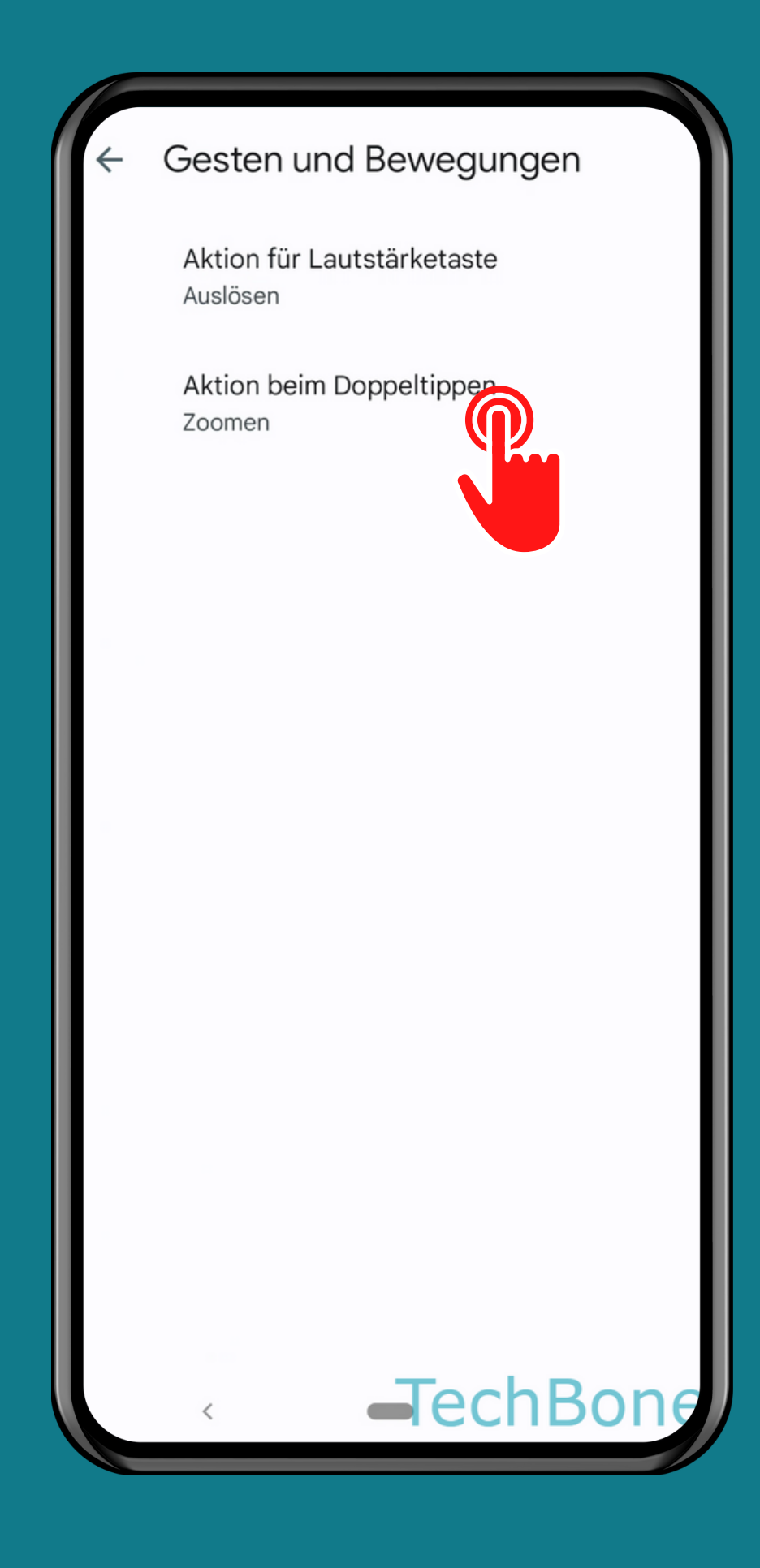

## Tippe auf Aktion beim Doppeltippen

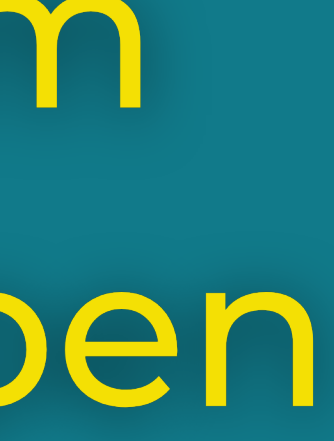

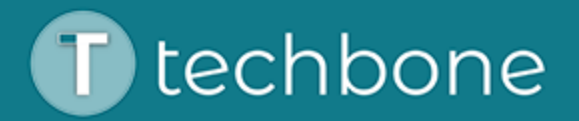

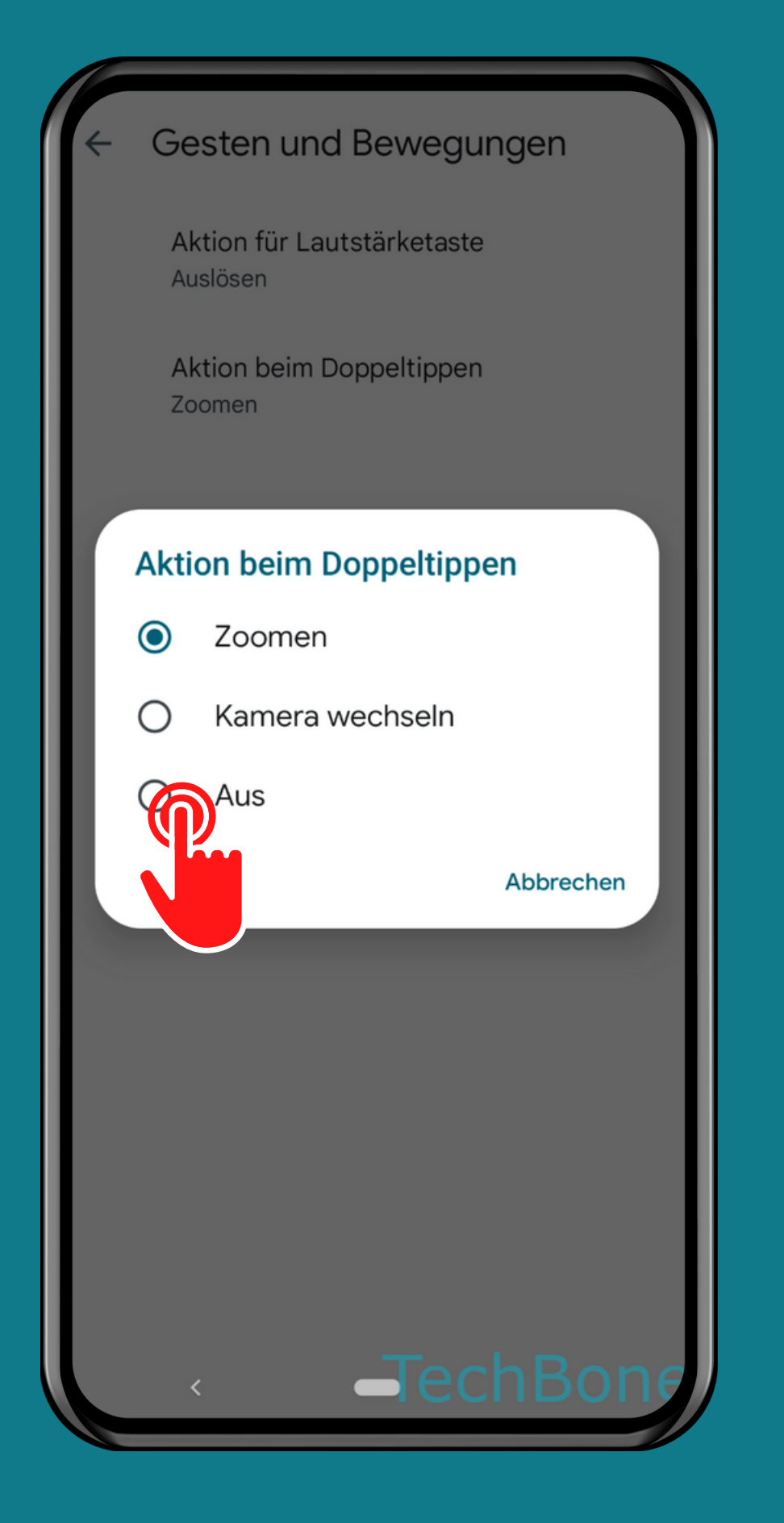

#### Wähle eine Option

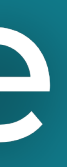

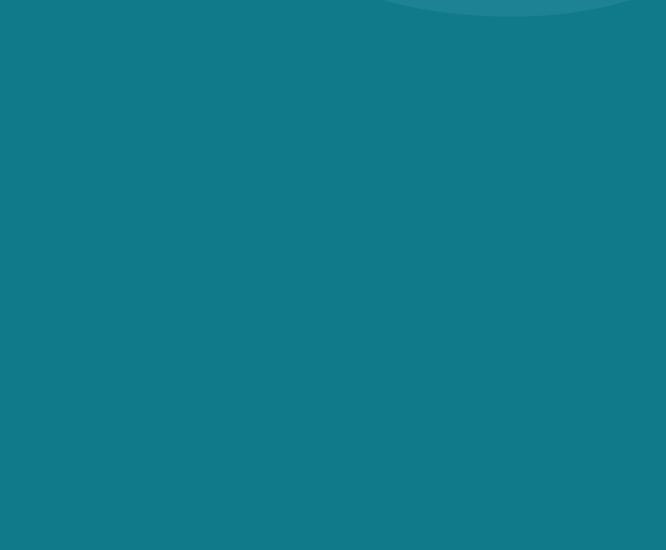

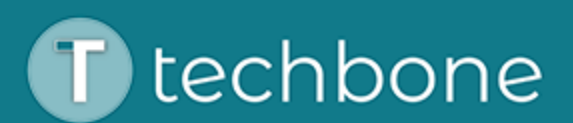

# Fertig!

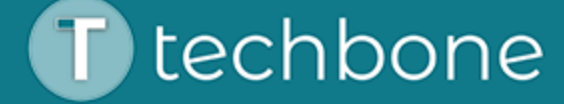